Pour des informations détaillées sur l'utilisation du caméscope et du logiciel, visitez le site Web suivant. http://www.sony.net/actioncam/support/

Pour éditer des films, utilisez « Action Cam Movie Creator », le logiciel PC dédié au caméscope. Vous pouvez le télécharger sur le site Web ci-dessous.

http://www.sony.net/acmc/

# Vérification des éléments fournis

• Caméscope (1)

Commutateur REC HOLD Touche REC (Film/Photo)/ Touche ENTER (Exécuter le menu)  $3$  (N mark) Touche PREV (menu précédent) 5 Touche NEXT (menu suivant) **6** Panneau d'affichage Haut-parleur 8 Témoin REC/LIVE **9** Récepteur de télécommande IR

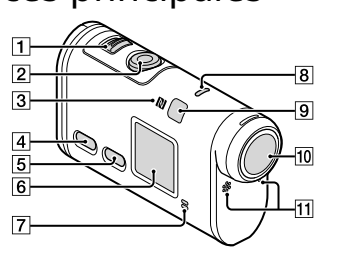

10 Objecti **11** Microphones 12 Couvercle du connecteur (HDMI OUT,  $\vec{a}$  Multi/micro connecteur USB) Témoin REC/accès/CHG (Charge) Levier de verrouillage 15 Couvercle de la batterie/carte mémoire

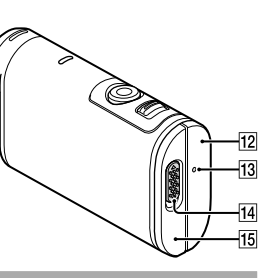

Le caméscope est rangé dans le boîtier étanche. Ouvrez le couvercle du boîtier comme illustré ci-dessous.

- • Câble micro USB (1)
- • Batterie rechargeable (NP-BX1) (1)
- • Boîtier étanche (1)
- • Boucle de fixation (1)
- • Support adhésif plat (1) • Support adhésif incurvé (1)
- • Guide de démarrage (ce
- document) (1)
- • Guide de référence (1)

# Nomenclature des pièces principales

# **Mise en route**

## Charge de la batterie

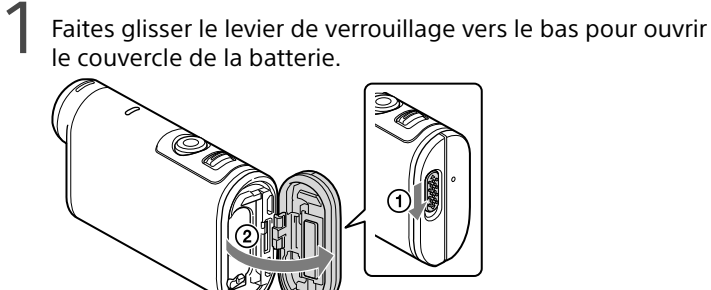

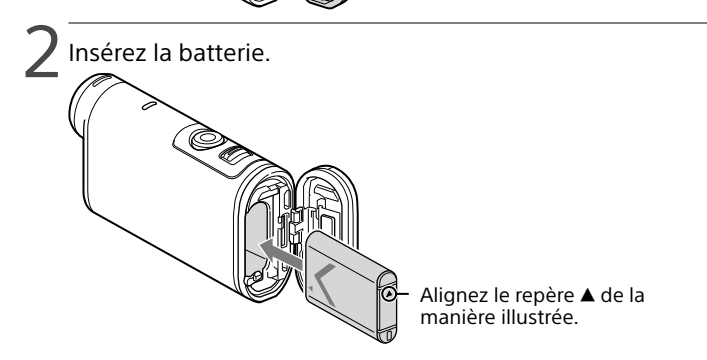

Assurez-vous que le repère jaune du levier de verrouillage n'est pas visible.

- Le bon fonctionnement de l'appareil n'est pas garanti avec toutes les cartes mémoire.
- • Vérifiez le sens de la carte mémoire. Si vous forcez l'insertion de la carte mémoire dans le mauvais sens, vous risquez d'endommager la carte, sa fente ou les données d'image qu'elle contient.
- • Formatez la carte mémoire avant de l'utiliser.
- Assurez-vous que le couvercle des connecteurs et le couvercle de la batterie/ carte mémoire sont convenablement fermés et qu'aucun corps étranger n'est coincé dans le couvercle avant utilisation. Sinon, l'eau risque de s'infiltrer.

Appuyez sur la touche NEXT ou PREV et sélectionnez [INSTL]  $[CONFG] \rightarrow [DATE]$  pour régler la date et heure, ainsi que la région.

#### 4Assurez-vous que le caméscope est hors tension.

Pour mettre le caméscope hors tension, appuyez à plusieurs reprises sur la touche NEXT ou PREV pour afficher [ETEIN], puis appuyez sur la touche ENTER.

5 Ouvrez le couvercle des connecteurs (1) et connectez le caméscope à un ordinateur opérationnel à l'aide du câble micro USB (fourni)  $(2)$ ).

Appuyez sur la touche NEXT ou PREV pour sélectionner le mode de prise de vue souhaité.

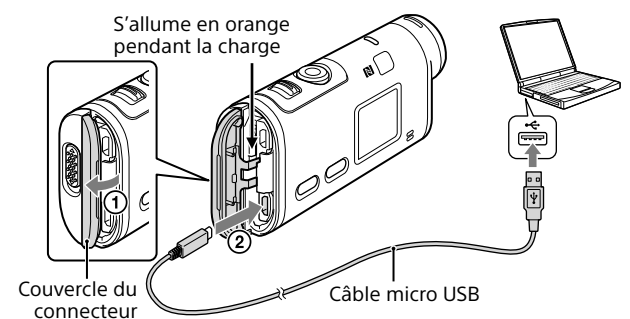

# Insertion d'une carte mémoire

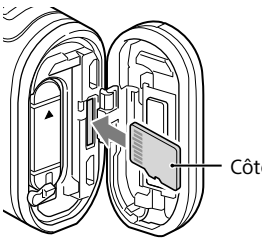

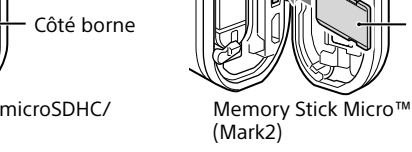

Carte microSD/carte microSDHC/ carte microSDXC

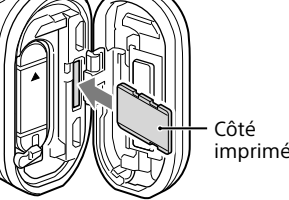

Appuyez sur la touche NEXT ou PREV pour afficher [INSTL], puis appuyez sur la touche ENTER.

- • Insérez convenablement la carte mémoire en vérifiant que chacune de ses faces est dirigée du bon côté.
- • Pour éjecter la carte mémoire, appuyez légèrement dessus à une seule reprise.
- \* Utilisez une carte SDXC (Classe10) quand vous enregistrez des films en XAVC S. Utilisez une carte mémoire SDXC UHS-I (U3) quand vous enregistrez des films à 100 Mbps.

#### **Remarques**

# Réglage de l'horloge

### **Enregistrement**

1 Appuyez sur la touche NEXT ou PREV pour mettre le caméscope sous tension.

3 Appuyez sur la touche REC pour démarrer l'enregistrement.

2 Appuyez sur la touche NEXT ou PREV pour sélectionner  $[INSTL] \rightarrow [CONFG] \rightarrow [Wi-Fi] \rightarrow [ON].$ 

 $\blacktriangle$  Quand [ACCEP] apparaît sur le panneau d'affichage du caméscope, appuyez sur sa touche ENTER.

Pour arrêter l'enregistrement, appuyez de nouveau sur la touche REC. \* Quand vous appuyez sur la touche REC alors que le caméscope est éteint, l'enregistrement démarre dans le mode de prise de vue qui était en vigueur avant que l'appareil soit mis hors tension.

#### **Remarques**

- • Pendant les périodes de prise de vue étendues, la température du caméscope peut augmenter et atteindre un niveau où la prise de vue s'arrête automatiquement.
- • La lecture correcte des images enregistrées sur d'autres caméscopes n'est pas garantie sur cet apparei
- Si vous enregistrez des films en [XAVC S 120p/100p] ou [XAVC S 240p/200p] sur ce caméscope et que vous les visionnez sur un caméscope qui ne prend pas en charge ce format, l'appareil risque de se figer. Dans ce cas, retirez la batterie et réinsérez-la.

### **Réglage**

Vous pouvez modifier le mode de prise de vue et de nombreux réglages du caméscope en mode [INSTL].

2 Appuyez sur la touche NEXT ou PREV pour afficher l'option à régler, puis appuyez sur la touche ENTER.

Activez le Wi-Fi sur le caméscope et mettez le repère  $\blacksquare$  (N mark) du smartphone en contact avec le repère  $\blacksquare$  (N mark) du caméscope. Lorsque PlayMemories Mobile démarre, les paramètres sont automatiquement appliqués afin d'établir la connexion Wi-Fi.

#### Options de menu

### **Liste des modes Options réglables dans SETUP Options réglables dans CONFG**

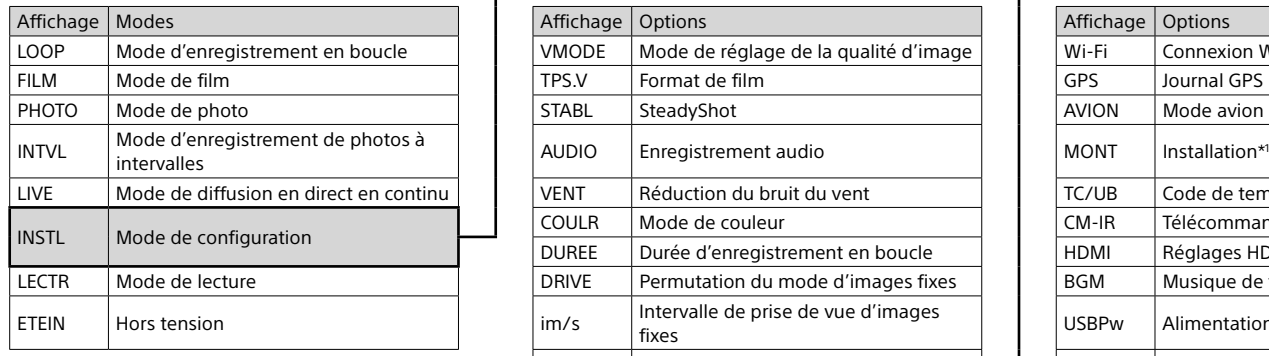

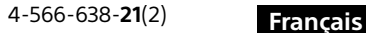

#### **Remarques**

- • Utilisation des touches
- NEXT : accès au menu suivant
- PREV : accès au menu précédent
- ENTER : exécution du menu
- • Pour revenir au menu [INSTL] ou [CONFG] à partir de n'importe quelle option de configuration, sélectionnez [ARR.], puis appuyez sur la touche ENTER.
- • Quand vous appuyez simultanément sur les touches NEXT et PREV, vous pouvez accéder au menu de réglage du Wi-Fi.
- • Le menu peut varier selon les conditions d'utilisation du caméscope.

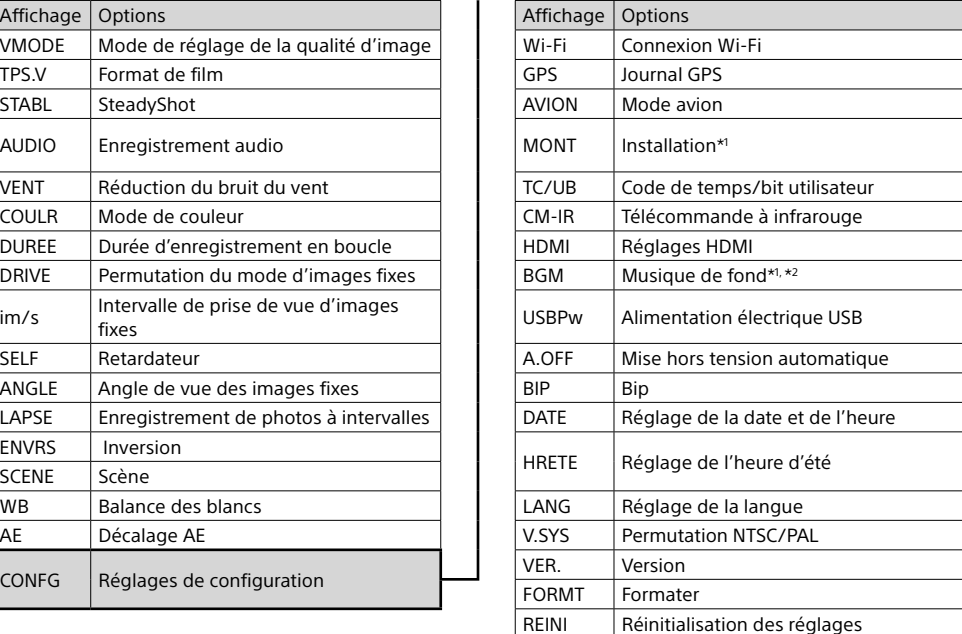

\*1 Il s'agit des options de configuration de Highlight Movie Maker. Pour plus

d'informations, reportez-vous au Guide d'aide.

\*2 Il est possible que cette fonction ne soit pas disponible dans certains pays/régions.

### $\blacktriangleleft$  Refermez le couvercle.

**Connexion d'un afficheur instantané à distance vendu séparément**

1 Mettez sous tension l'afficheur instantané à distance.

Pour plus d'informations sur l'utilisation de l'afficheur instantané à distance, reportez-vous à son Guide d'aide.

3 Sélectionnez le SSID du caméscope (joint à ce manuel) sur l'afficheur instantané à distance.

### **Connexion au smartphone**

Vous pouvez commander le caméscope avec votre smartphone ainsi qu'avec l'afficheur instantané à distance vendu séparément.

### Installation de PlayMemories Mobile™ sur votre smartphone

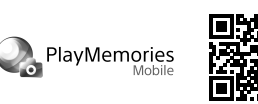

Android OS

Recherchez PlayMemories Mobile sur Google Play et Google play installez-le. Android 4.0 ou une version ultérieure est nécessaire pour utiliser les fonctions par simple contact (NFC).

iOS

Recherchez PlayMemories Mobile sur l'App Store et installez-le. iOS ne permet pas d'utiliser les fonctions par

simple contact (NFC).

**Remarques**

• Mettez à jour PlayMemories Mobile vers la version la plus récente si vous l'avez

• Les méthodes de fonctionnement et les écrans d'affichage de l'application sont sujets à des modifications sans préavis lors des futures mises à niveau. • Pour plus d'informations sur PlayMemories Mobile, reportez-vous au site Web

• La prise en charge de Google Play dépend du pays ou de la région. Dans ce cas,

déjà installé sur votre smartphone.

• Le fonctionnement du Wi-Fi, tel que décrit dans ce manuel n'est pas garanti

avec tous les smartphones et tablettes.

suivant.

(http://www.sony.net/pmm/)

recherchez « PlayMemories Mobile » sur Internet et installez-le.

Connexion

Android

Mettez le caméscope sous tension et activez le Wi-Fi sur celui-ci. Sélectionnez le mode de prise de vue : [LOOP], [FILM], [PHOTO],

[INTVL].

Démarrez PlayMemories Mobile sur le smartphone.

Sélectionnez le SSID imprimé sur l'autocollant apposé sur ce manuel (l'autocollant figure sur le Guide de démarrage en anglais). Saisissez le mot de passe qui figure sur ce même autocollant (lors de

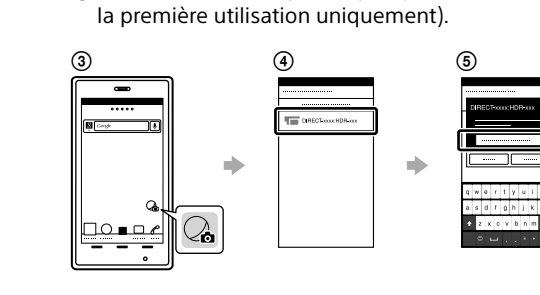

Android (avec prise en charge de NFC)

#### iPhone

- Mettez le caméscope sous tension et activez le Wi-Fi sur celui-ci. Sélectionnez le mode de prise de vue : [LOOP], [FILM], [PHOTO], [INTVL].
- Ouvrez [Paramètres] sur le smartphone.
- Sélectionnez [Wi-Fi] sur le smartphone.
- Sélectionnez le SSID imprimé sur l'autocollant apposé sur ce manuel
- (l'autocollant figure sur le Guide de démarrage en anglais).
- Saisissez le mot de passe qui figure sur ce même autocollant (lors de la première utilisation uniquement).
- Vérifiez que le SSID du caméscope est affiché sur le smartphone. Revenez à l'écran d'accueil, puis démarrez PlayMemories Mobile.

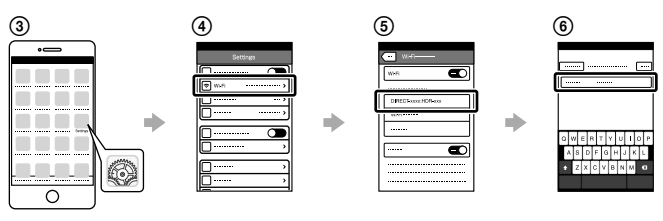

### **En cas de perte de l'autocollant**

Si vous perdez l'autocollant, vous pouvez rappeler votre ID utilisateur et votre mot de passe en suivant la procédure ci-dessous.

Insérez une batterie chargée dans le caméscope.

- Raccordez le caméscope à un ordinateur à l'aide du câble micro USB (fourni).
- Appuyez sur la touche NEXT ou PREV pour mettre le caméscope sous tension.
- $\widehat{A}$  Affichez [Ordinateur]  $\rightarrow$  [PMHOME]  $\rightarrow$  [INFO]  $\rightarrow$  [WIFI\_INF.TXT] sur votre ordinateur, puis validez votre ID et votre mot de passe.

### **Utilisation du Guide d'aide**

Le « Guide d'aide » constitue un mode d'emploi en ligne. Consultez-le pour prendre connaissance des précautions de sécurité ainsi que pour découvrir en détail comment utiliser le caméscope, le régler et le commander à l'aide d'un smartphone. http://rd1.sony.net/help/cam/1520/h\_zz/

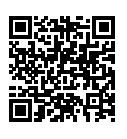

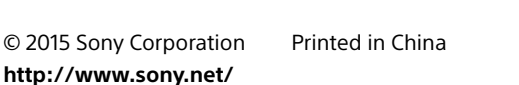

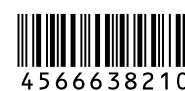

 $\vert$  Affichage  $\vert$  Options

 $TPS.V$  Format de film

 $\overline{C}$ COULR  $\overline{C}$  Mode de couleur

ENVRS | Inversion  $|\text{SCENE}|\text{Scène}$ 

VENT Réduction du bruit du vent

DUREE Durée d'enregistrement en boucle  $\Box$  DRIVE  $\Box$  Permutation du mode d'images fixes  $\left| \right|$  im/s  $\left| \right|$  Intervalle de prise de vue d'images

 $\sqrt{\text{ANGLE}}$  Angle de vue des images fixes

Balance des blancs  $\overline{\phantom{a}}$  Décalage AE  $\overline{\phantom{a}}$  CONFG  $\overline{\phantom{a}}$  Réglages de configuration

 $\overline{\phantom{a}}$  LAPSE  $\overline{\phantom{a}}$  Enregistrement de photos à intervalles

 $\vert$  VMODE  $\vert$  Mode de réglage de la qualité d'image

### FDR-X1000V

# **SONY**

Caméscope numérique 4K Videocámara Digital 4K

### Guide de démarrage

### Guía de inicio

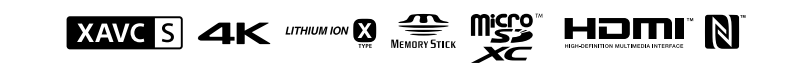

# Nombre de las piezas principales

Interruptor REC HOLD Botón REC (película/foto)/  $\bar{\bar{\phantom{x}}}$ botón ENTER (menú ejecutar) 3<sup>(M</sup>marca N) Botón PREV (menú anterior) Botón NEXT (menú siguiente) **6** Panel de visualización Altavoz  $\overline{8}$ Indicador REC/LIVE **9** Receptor remoto IR  $\overline{10}$ Obietivo **11** Micrófonos Tapa del conector (HDMI OUT, terminal Multi/Micro USB) Indicador REC/acceso/CHG (carga) Palanca de bloqueo 15 Tapa de la batería/tarjeta de memoria **Introducción**

# Carga de la batería

1 Deslice la palanca de bloqueo hacia abajo para abrir la tapa de la batería.

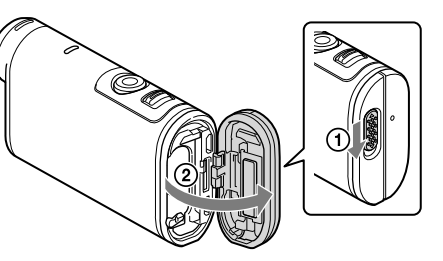

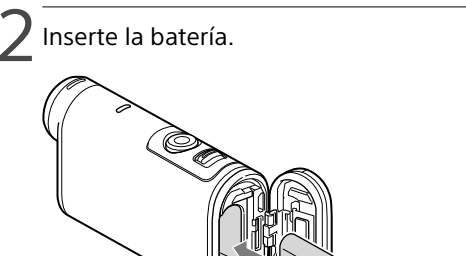

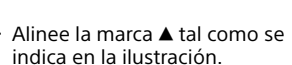

### $\prec$  Cierre la tapa.

Confirme que la marca amarilla de la palanca de bloqueo no esté visible.

Para apagar la cámara, pulse el botón NEXT o PREV varias veces para que se muestre [PwOFF] y pulse el botón ENTER.

Abra la tapa del conector  $($ 1) y conecte la cámara a un ordenador activado con el cable micro USB (suministrado)  $(Q)$ ).

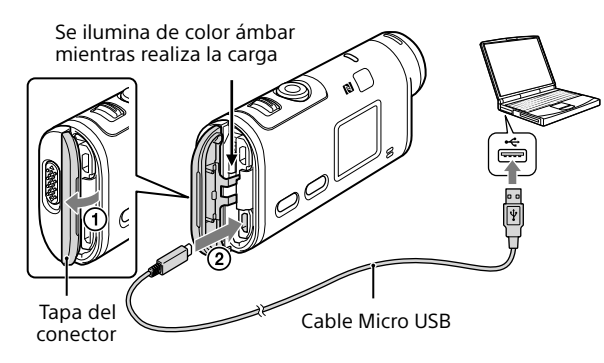

# Inserción de una tarjeta de memoria

Memory Stick Micro™ (Mark2)

Pulse el botón NEXT o PREV y seleccione [SETUP]  $\rightarrow$  [CONFG]  $\rightarrow$  [DATE] para ajustar la fecha, la hora y la región.

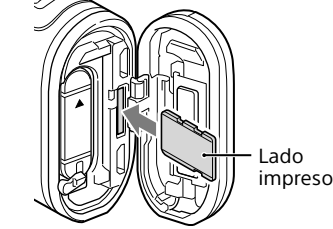

Tarjeta microSD/tarjeta microSDHC/tarjeta microSDXC

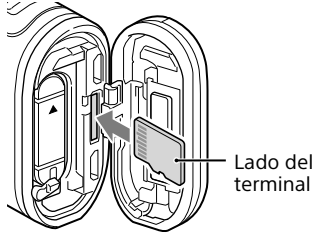

- • Inserte la tarjeta de memoria correctamente, confirmando que cada lado se encuentra en la dirección correcta.
- • Para expulsar la tarjeta de memoria, empuje la tarjeta de memoria una vez.
- \* Utilice una tarjeta SDXC (Clase 10) cuando grabe películas en XAVC S. Utilice una tarjeta de memoria SDXC UHS-I (U3) cuando grabe películas con 100 Mbps.

### **Notas**

Pulse el botón NEXT o PREV para que muestre [SETUP] y pulse el botón ENTER.

- • No se asegura el funcionamiento con todas las tarjetas de memoria.
- • Confirme la dirección de la tarjeta de memoria. Si inserta la tarjeta de memoria por la fuerza en la dirección incorrecta, la tarjeta de memoria, la ranura de la tarjeta de memoria o los datos de imagen podrían dañarse.
- • Formatee la tarjeta de memoria antes de utilizarla.
- • Confirme que la tapa del conector y la tapa de la batería/tarjeta de memoria están firmemente cerradas y que no se ha quedado ningún elemento extraño adherido a las tapas antes de utilizarla. De lo contrario, podría provocar una inmersión en el agua.

# Ajuste del reloj

### **Grabación**

Pulse el botón NEXT o PREV para encender la cámara.

2 Pulse el botón NEXT o PREV para seleccionar el modo de toma de imagen deseado.

- 3 Pulse el botón REC para iniciar la grabación.
- Para detener la grabación, pulse otra vez el botón REC. \* Si pulsa el botón REC mientras la cámara está apagada, la grabación comienza con el último modo de toma de imagen ajustado antes de que la cámara se apagara.

RESET Restablecimiento de los ajustes \*1 Estos son los elementos de configuración para Highlight Movie Maker. Si desea obtener más

#### **Notas**

- • Durante los periodos de toma de imágenes prolongados, es posible que la temperatura de la cámara se eleve hasta un punto en el que la toma se detenga de manera automática.
- • No se asegura en esta cámara la reproducción de imágenes grabadas con otras cámaras.
- Si reproduce películas [XAVC S 120p/100p] o [XAVC S 240p/200p] grabadas con esta cámara en una cámara que no admite dichos formatos, es posible que la cámara se congele. En este caso, extraiga la batería y vuelva a insertarla.

### **Ajuste**

Puede cambiar el modo de toma de imagen y varios ajustes de la cámara en el modo [SETUP].

2 Pulse el botón NEXT o PREV para que muestre el elemento que desea ajustar y pulse el botón ENTER.

#### Elementos del menú

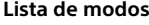

**Lista de modos Elementos que puede ajustar en SETUP Elementos que puede ajustar en CONFG**

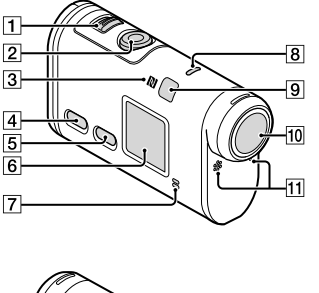

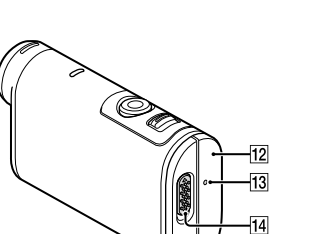

Active Wi-Fi en la cámara y ponga en contacto la  $\blacksquare$  (marca N) del teléfono inteligente con la  $\blacksquare$  (marca N) de la cámara. Cuando se inicie PlayMemories Mobile, los ajustes se aplicarán automáticamente para establecer la conexión Wi-Fi.

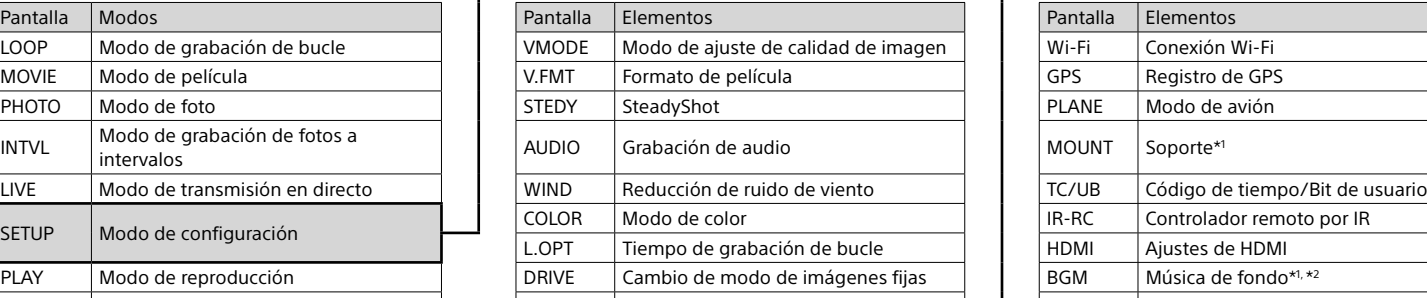

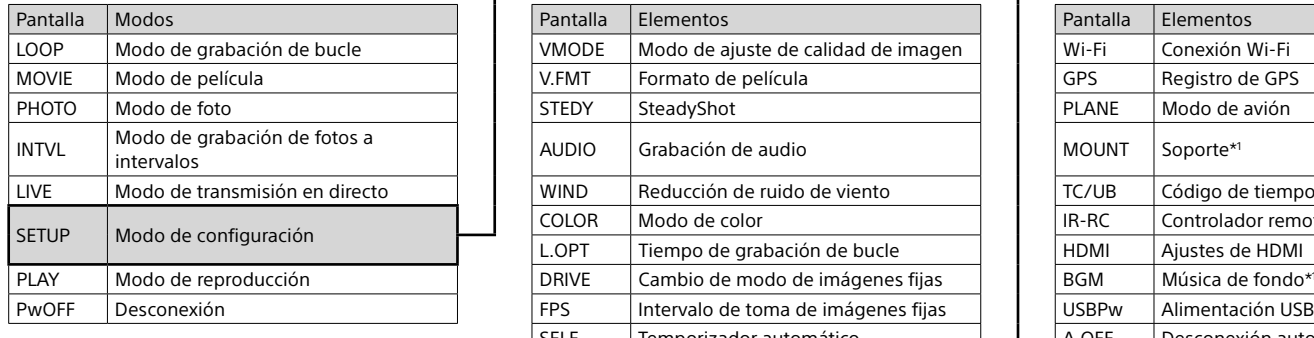

#### **Notas**

• Operaciones de los botones

- NEXT: va al menú siguiente
- PREV: va al menú anterior – ENTER: ejecuta el menú
- 
- • Para volver al menú [SETUP] o [CONFG] de cada elemento de configuración, seleccione [BACK] y, a continuación, pulse el botón ENTER.
- • Si pulsa el botón NEXT y PREV de manera simultánea, puede ir al menú de ajustes Wi-Fi.
- • El menú puede cambiar en función de las condiciones de funcionamiento de la cámara.

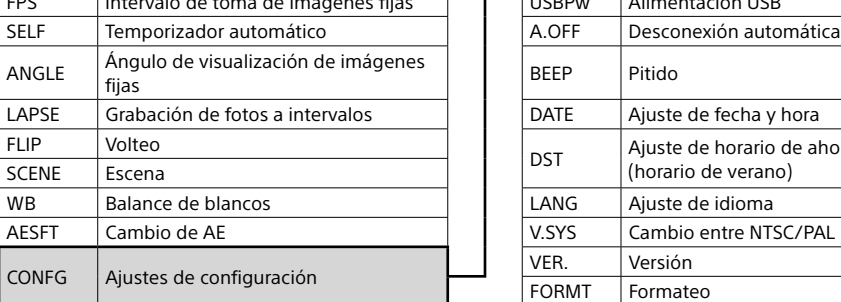

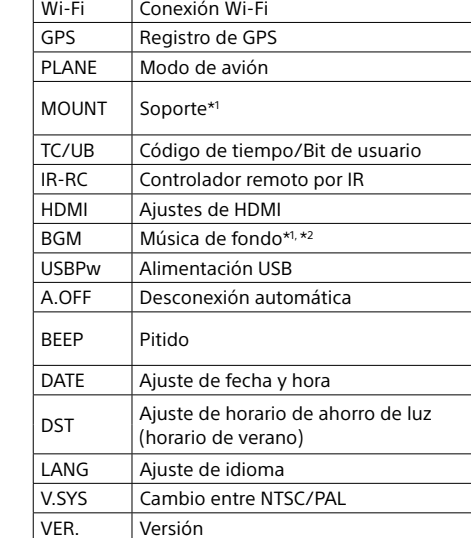

información, consulte la Guía de ayuda. \*2 Esta función no está disponible en algunos países/regiones.

FORMT | Formateo

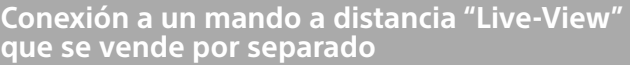

1 Encienda la alimentación del mando a distancia "Live-View".

Si desea obtener más información acerca del funcionamiento, consulte la Guía de ayuda del mando a distancia "Live-View".

 $^{\prime}$  Pulse el botón NEXT o PREV para seleccionar [SETUP]  $\rightarrow$  $[CONFG] \rightarrow [Wi-Fi] \rightarrow [ON].$ 

3 Seleccione el SSID de la cámara (adjunto en este manual) en el mando a distancia "Live-View".

4Si se muestra [ACPT?] en el panel de visualización de la cámara, pulse el botón ENTER de la cámara.

### **Conexión a un teléfono inteligente**

Puede utilizar la cámara con su teléfono inteligente y con el mando a distancia "Live-View" que se vende por separado.

### Instalación de PlayMemories Mobile™ en su teléfono inteligente

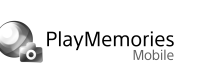

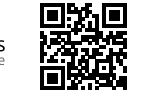

Android OS

Busque PlayMemories Mobile en Google Play e instálelo. Cuando utilice funciones de un toque (NFC), necesitará Android 4,0 o posterior.

### Confirme que la cámara esté apagada.

### iOS

Busque PlayMemories Mobile en App Store e instálelo. C App Store Cuando utilice iOS, las funciones de un toque (NFC) no estarán disponibles.

#### **Notas**

- • Actualice PlayMemories Mobile a la versión más reciente si ya lo tiene instalado en el teléfono inteligente.
- • No se garantiza que la función Wi-Fi que se describe en este manual funcione con todos los teléfonos inteligentes y las tabletas.
- • Los métodos de funcionamiento y las pantallas de visualización de la aplicación están sujetos a cambios sin previo aviso por actualizaciones futuras.
- • Si desea obtener más información acerca de PlayMemories Mobile, consulte el siguiente sitio web.

(http://www.sony.net/pmm/)

• Es posible que no se admita Google play en función del país o región. En este caso, busque "PlayMemories Mobile" en Internet e instálelo.

# Conexión

### Android

Encienda la cámara y active Wi-Fi en la cámara.

- Seleccione el modo de toma de imagen: [LOOP], [MOVIE], [PHOTO], [INTVL].
- Inicie PlayMemories Mobile en el teléfono inteligente.
- Seleccione el SSID que está impreso en el adhesivo adherido a este manual (el adhesivo se encuentra en la Guía de inicio en inglés).
- Introduzca la contraseña que aparece en el adhesivo (solo la primera vez).

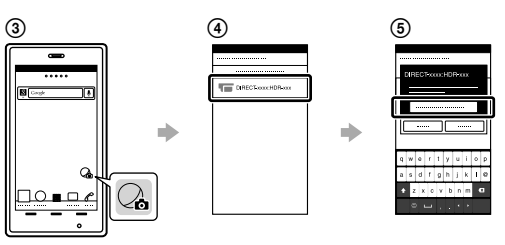

### Android (compatible con NFC)

### iPhone

Encienda la cámara y active Wi-Fi en la cámara.

- Seleccione el modo de toma de imagen: [LOOP], [MOVIE], [PHOTO], [INTVL].
- Abra [Ajustes] en el teléfono inteligente.
- Seleccione [Wi-Fi] en el teléfono inteligente.
- Seleccione el SSID que está impreso en el adhesivo adherido a este manual (el adhesivo se encuentra en la Guía de inicio en inglés).
- Introduzca la contraseña que aparece en el adhesivo (solo la primera vez).
- Confirme que el SSID de la cámara se muestra en el teléfono inteligente.
- Vuelva a la pantalla de inicio y, a continuación, inicie PlayMemories Mobile.

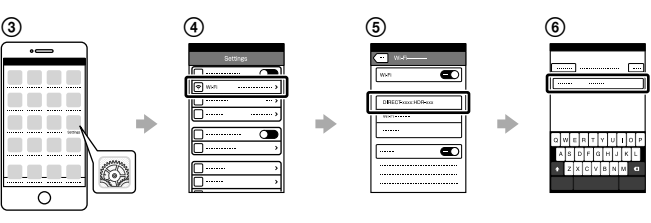

### **Si se pierde el adhesivo**

Si el adhesivo se pierde, puede recuperar su ID de usuario y la contraseña mediante el siguiente procedimiento.

Inserte una batería cargada en la cámara.

- Conecte la cámara a una computadora con el cable Micro USB (suministrado).
- Pulse el botón NEXT o PREV para encender la cámara.
- $\widehat{A}$ ) Visualice [Equipo]  $\rightarrow$  [PMHOME]  $\rightarrow$  [INFO]  $\rightarrow$  [WIFI\_INF.TXT] en el ordenador y, a continuación, confirme su ID y su contraseña.

### **Uso de la Guía de ayuda**

"Guía de ayuda" es el manual de instrucciones en línea. Utilícela para obtener más información acerca de cómo utilizar la cámara, lo que puede ajustar/utilizar con su teléfono inteligente y precauciones de seguridad.

http://rd1.sony.net/help/cam/1520/h\_zz/

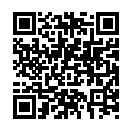

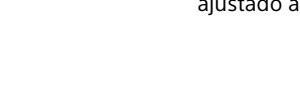

### **Español**

Para obtener más información acerca de cómo utilizar la cámara y el software, visite el siguiente sitio web.

http://www.sony.net/actioncam/support/

Para editar películas, utilice el software del PC específico para la cámara "Action Cam Movie Creator". Puede descargarlo del siguiente sitio web. http://www.sony.net/acmc/

# Comprobación de los elementos incluidos

- • Cámara (1)
- La cámara se encuentra en la funda resistente al agua. Abra la cubierta de la funda tal como se indica en la ilustración a continuación.
- • Cable Micro USB (1)
- • Batería recargable (NP-BX1) (1)
- • Funda resistente al agua (1)
- • Hebilla de sujeción (1)
- • Soporte adhesivo plano (1) • Soporte adhesivo curvado (1)
- • Guía de inicio (este documento) (1)
- • Guía de referencia (1)

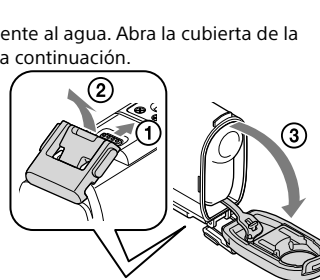